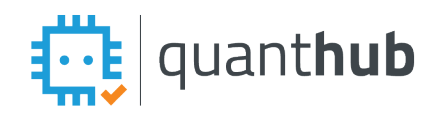

# QuantHub K12 Quick Start

# **QuantHub Upskill Overview: Learner**

*You must confirm your account from the email invitation. After you have created your account, access QuantHub from the Schoology App or [upskill.quanthub.com.](http://upskill.quanthub.com/)* 

QuantHub's platform is designed to help teachers track progress, identify areas for improvement, and differentiate learning for complex analysis, statistics, and computer science topics.

### **Getting Started**

You MUST confirm your account from the email sent from support@quanthub.com. If your school district has access to QuantHub via Schoology, you can then access QuantHub directly from Schoology in the App center or left-side menu course. If you are NOT using the Schoology app, log in to your QuantHub account a[t upskill.quanthub.com](https://upskill.quanthub.com/)

### **Dashboard**

Main Menu: Hover over the image icon in the top right corner to see your main menu. Study Next: List of incomplete skills in your current level.

Skills Progress: See a summary of learning activities and skills mastered.

**More**: Change level options and view learning activities and skills mastered

Next Achievement: This is the current certificate you are working on.

Learning Activity: Leaderboard status that refreshes every week. Compete with others in your school.

Ask Chip: Search external resources on data-specific concepts

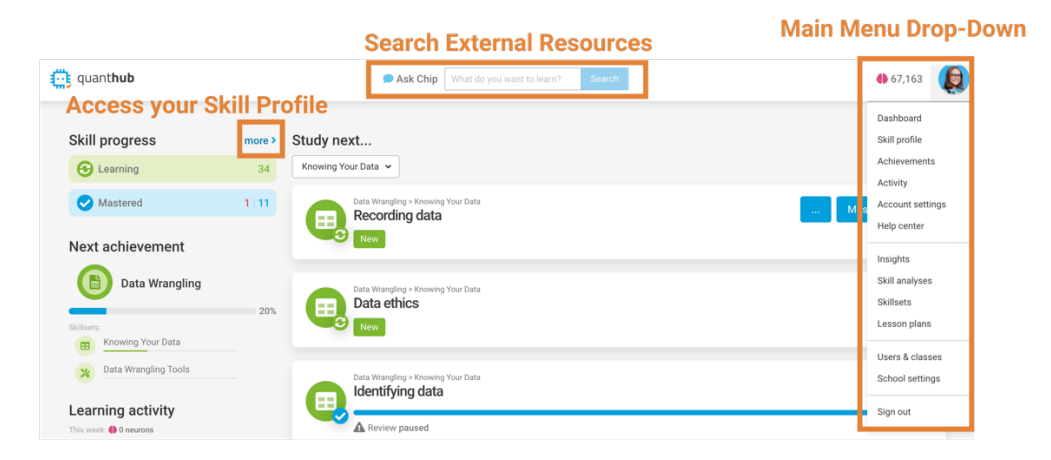

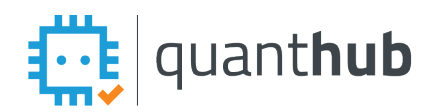

# QuantHub K12 Quick Start

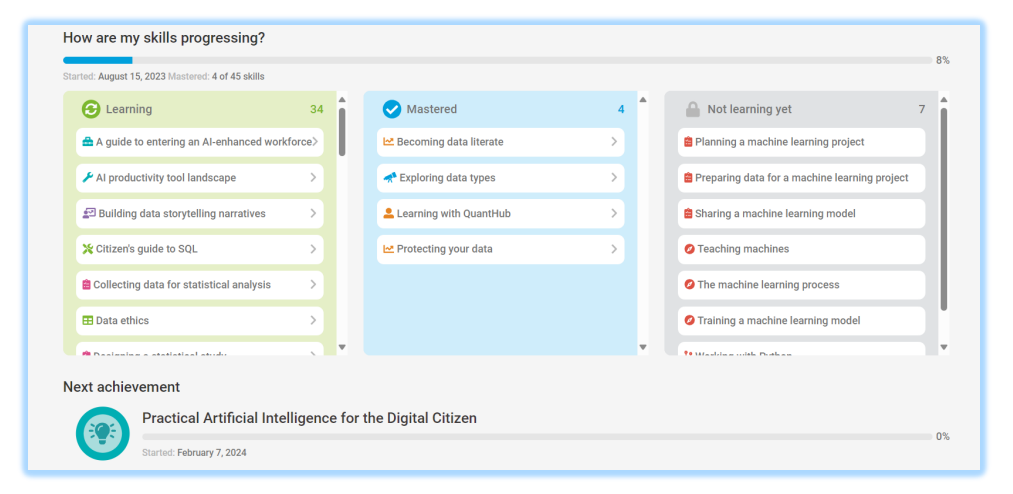

## **Skill Profile**

View the skills in your learning path. Change the level you are pursuing and view all levels in your current learning path. Each level = A certificate and badge. *There is no penalty for changing levels. Teachers and students may start and resume levels without ever losing progress.* 

#### **Achievements**

This menu item appears AFTER you have achieved at least one level (certificate)[. Click here to access](https://support.quanthub.com/knowledge/how-do-i-access-my-certificates-and-badges)  [and download your certificates.](https://support.quanthub.com/knowledge/how-do-i-access-my-certificates-and-badges)

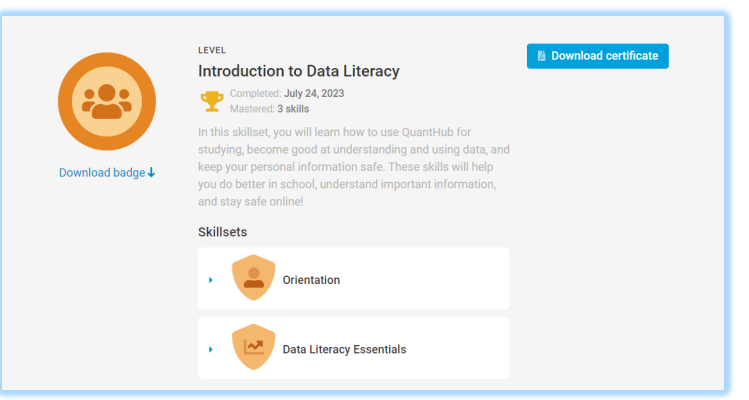

## **Activity**

View all of your learning activity in one location. Access previously answered questions and resources.

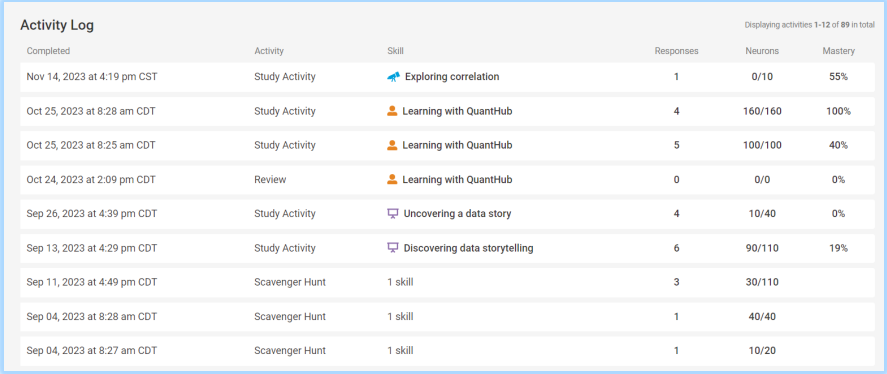

#### **Account Settings**

Use Account Settings to update your profile picture, homepage, and password.

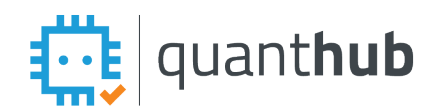

# QuantHub K12 Quick Start

#### **QuantHub Upskill Overview: Teacher**

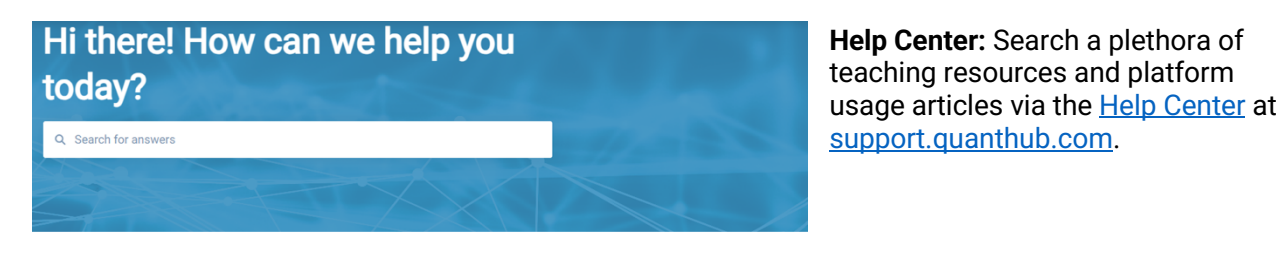

**Insights:** Generate reports on student grades, skills completed, participation levels and classes. [Click](https://support.quanthub.com/knowledge/how-do-i-read-the-insights-dashboard)  [here to learn how to read](https://support.quanthub.com/knowledge/how-do-i-read-the-insights-dashboard)  [the Insights Dashboard.](https://support.quanthub.com/knowledge/how-do-i-read-the-insights-dashboard)

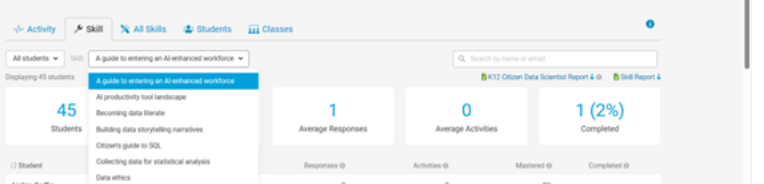

**Classes:** Create your classes and manage student accounts with class code and password resets: [course code instructions](https://support.quanthub.com/knowledge/how-do-i-create-or-edit-classes-with-a-course-code)

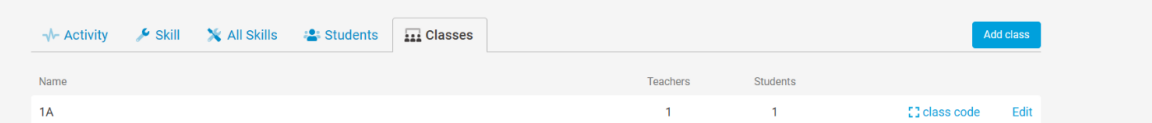

#### **Lesson Plans**: Discover [standards-aligned skills.](https://support.quanthub.com/knowledge/how-do-i-use-quanthub-to-lesson-plan)

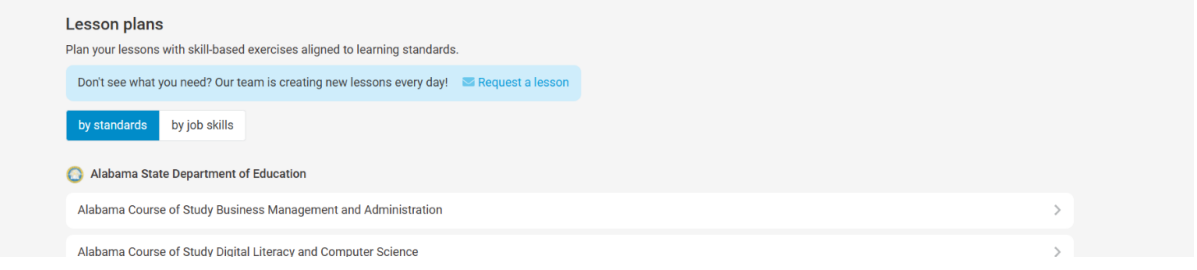

### **Best Practices:**

- Set a regular time that students expect to work on QuantHub. For example: Substitute days, Mondays, and Activity Bell-Schedule days.
- [Use QuantHub activity as a graded activity](https://support.quanthub.com/knowledge/how-do-i-use-quanthub-activity-as-a-grade). Learn more about how to grade here.
- Set a target for your class to earn certain [certificates](https://support.quanthub.com/knowledge/how-do-i-access-my-certificates-and-badges) that align with your course.
- [Leverage Skill Reports](https://support.quanthub.com/knowledge/how-do-i-view-my-student-insights) on your Insights page in to inform your teaching strategies and personalize learning experiences.
- Post earned certificates, competition details, internship, and scholarship [opportunities](https://www.quanthub.com/students/) in your classroom.